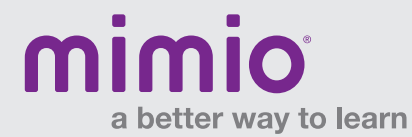

## MimioView / Windows Software Reference Card

Access the MimioView window by pushing the View button on your MimioView camera, or by selecting "View" under the Applications button on your MimioStudio Tools Toolbar.

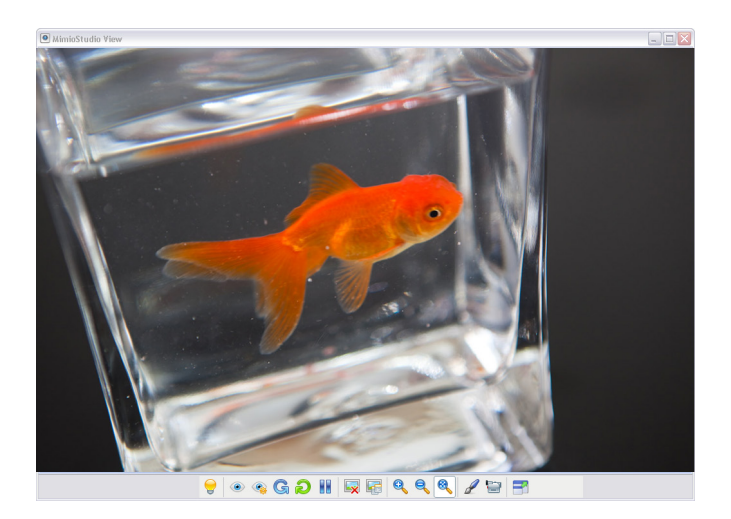

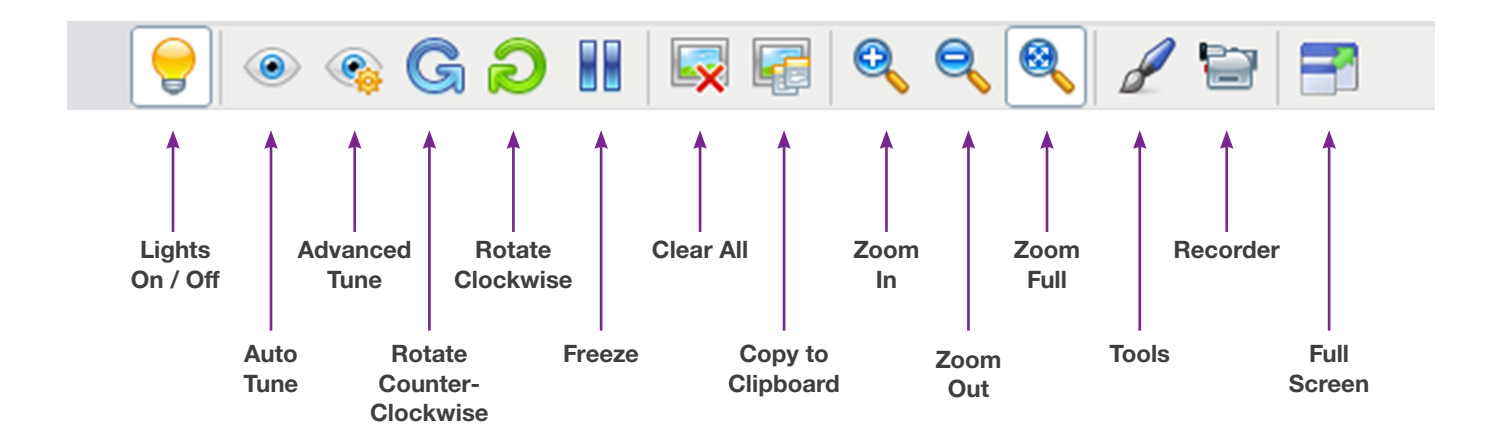

## MimioView Window and MimioStudio Tools:

- + Mark up the MimioView window using your MimioStudio Tools.
- + Copy to Clipboard and paste the image into your MimioStudio Notebook.
- + Use the Clear All button to remove all markups from the MimioView window.

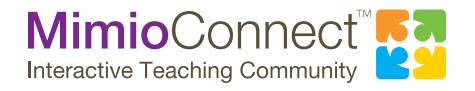

For more info, please visit us at mimio.com. Join our worldwide teacher community at mimioconnect.com. © 2013 Mimio